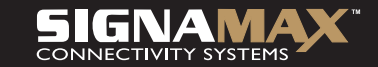

## Širokopásmový internetový směrovač 10/100M se 4 porty a se serverem pro tiskárny USB

**PN: 065-1507**

## PRUVODCE RYCHLOU **INSTALACÍ**

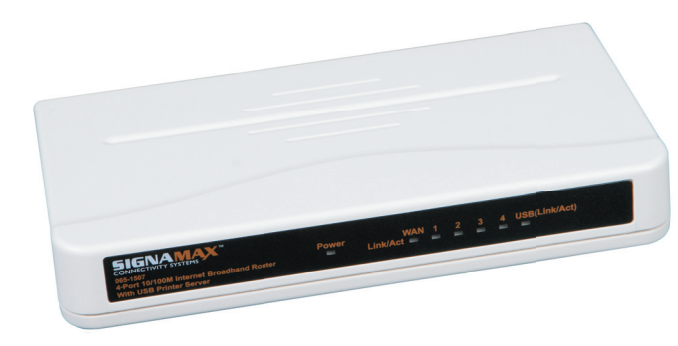

## 1. Instalace hardwaru

## **A. Systémové požadavky**

Než začnete, ověřte, zda splňujete následující požadavky.

- 1. Připojení k Internetu přes kabelový modem nebo modem DSL
- 2. Počítač s nainstalovanou síťovou kartou Ethernet
- 3. Disk CD se systémem Windows, pokud počítač používá systém Windows 95, 98 nebo ME
- 4. Síťový kabel UTP s konektorem RJ-45
- 5. Prohlížeč Microsoft Internet Explorer 4.0 (nebo vyšší verze) nebo Netscape Navigator 4.0 (nebo vyšší verze)

## **B. Nastavení hardwarového připojení**

**Krok 1**. Vypněte všechna zařízení. Mělo by to zahrnovat počítače, kabelový modem nebo modem DSL a směrovač.

**Krok 2**. Připojte směrovač k počítačům. Připojení počítačů: Připojte počítače přímo ke směrovači na portech 1–4 na zadním panelu. Máte-li více než 4 počítače, které je třeba připojit, připojte rozbočovač nebo přepínač (pomocí jeho uplink portu) a připojte další počítače k tomuto zařízení.

**Krok 3**. Připojení kabelového modemu nebo modemu DSL: Připojte kabelový modem nebo modem DSL k portu WAN na zadním panelu.

**Krok 4**. Připojení tiskárny: Pokud máte tiskárnu, kterou chcete sdílet mezi počítači, připojte ji k portu tiskárny pomocí standardního kabelu USB.

**Krok 5. Napájení:** Připojte napájecí kabel do napájecí zásuvky. A zapněte počítače.

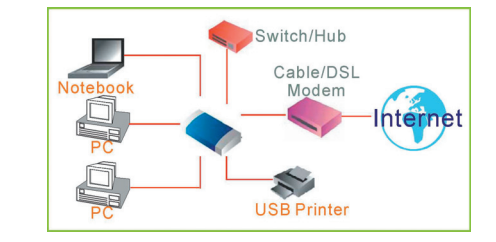

# 2. Konfigurace počítače

## **Windows 95/98/ME**

#### **Krok 1. Konfigurace protokolu TCP/IP**

Na ploše systému Windows klepněte na tlačítko **Start**, na příkaz **Settings** (Nastavení) a potom na položku **Control Panel** (Ovládací panely).

V okně **Control Panel** (Ovládací panely) poklepejte na ikonu **Network** (Síť).

V okně **Network** (Síť) poklepejte na kartě **Configuration** (Konfigurace) na položku **TCP/IP**, která je uvedena společně s vaší síťovou kartou.

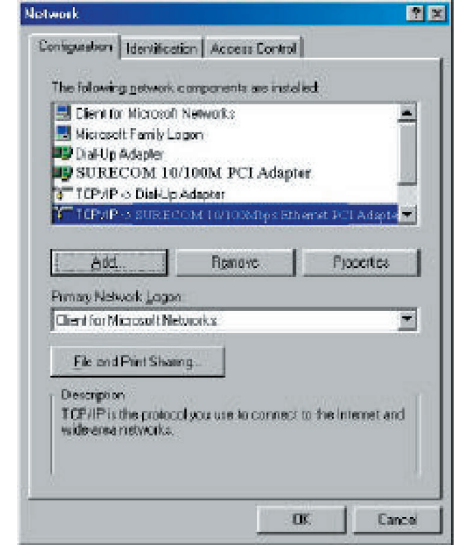

V dialogovém okně **Internet Protocol (TCP/IP) Properties** (Internet Protocol (TCP/IP) – vlastnosti) ověřte, zda jsou zaškrtnuta políčka **Obtain an IP address automatically** (Získat adresu IP ze serveru DHCP automaticky) a **Obtain DNS server address automatically** (Získat adresu serveru DNS automaticky). Pokud ne, zaškrtněte je, klepněte na tlačítko **OK** a okno zavřete.

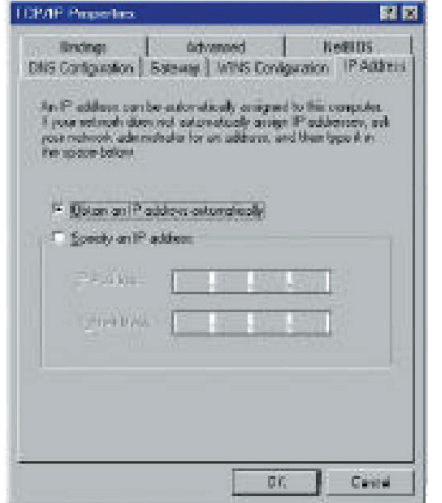

Vyhledejte svou adresu IP a masku podsítě. Klepněte na kartu **Gateway** (Brána) a poznamenejte si čísla uvedená pod polem **Installed gateways** (Nainstalované brány).

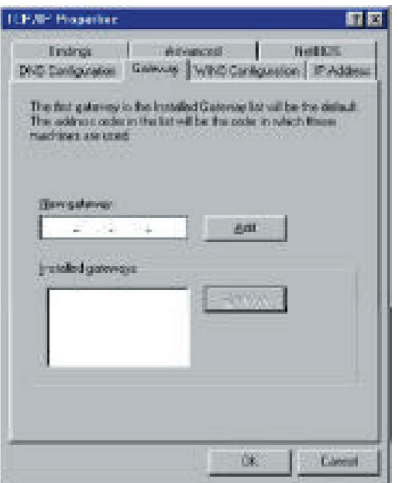

Klepněte na kartu **DNS Configuration** (Konfigurace DNS). Vyhledejte servery DNS uvedené pod položkou **DNS Server Search Order** (Pořadí hledání serveru DNS). A klepněte na tlačítko **OK**.

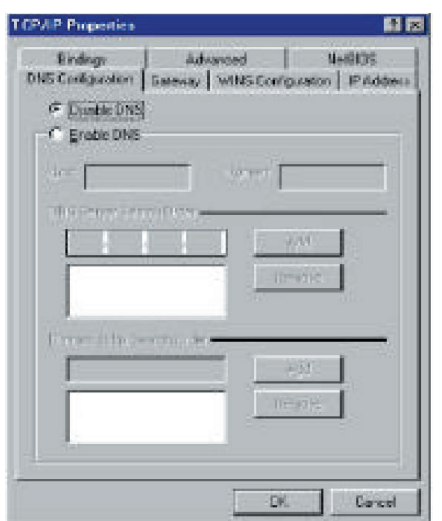

Systém může vyžadovat disk CD se systémem Windows 95/ 98/ME, aby mohl zkopírovat nějaké soubory. Po dokončení kopírování restartujte systém.

#### **Krok 2. Zakázání proxy serveru HTTP Internet Explorer**

Spusťte aplikaci Internet Explorer a klepněte na tlačítko Zastavit. V nabídce **Tools** (Nástroje) klepněte na příkaz **Internet Options** (Možnosti Internetu). V okně **Internet** 

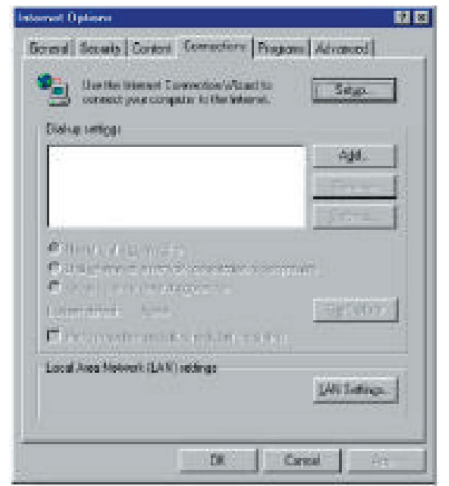

**Options** (Možnosti Internetu) klepněte na kartu **Connections** (Připojení). Potom klepněte na tlačítko **LAN Settings** (Nastavení místní sítě).

Zrušte zaškrtnutí všech políček.

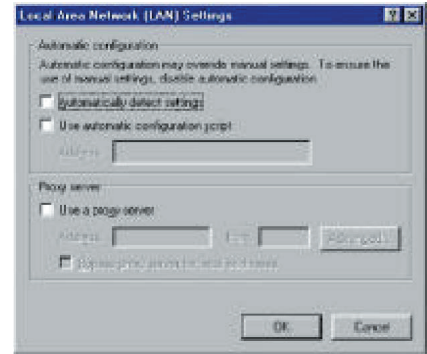

Klepněte na tlačítko **OK** a potom znovu na tlačítko **OK**, čímž zavřete okno **Internet Options** (Možnosti Internetu).

#### **Netscape**

Spusťte aplikaci Netscape a klepněte na tlačítko Zastavit. Klepněte na položku **Edit** (Úpravy) a potom na možnost **Preferences** (Předvolby). V okně **Preferences** (Předvolby) poklepejte pod položkou **Category** (Kategorie) na možnost **Advanced** (Rozšířené) a potom klepněte na položku **Proxies** (Proxy servery). Vyberte možnost **Direct connection to the Internet** (Přímé připojení k Internetu). Klepněte na tlačítko **OK**.

#### **Krok 3. Získání nastavení IP ze směrovače**

1. Klepněte na tlačítko **Start** a potom na příkaz **Run** (Spustit). Zadejte příkaz **winipcfg**, čímž otevřete nástroj IP Configuration (Konfigurace protokolu IP). Klepněte na tlačítko **Release All** (Uvolnit vše). Klepněte na tlačítko **Renew All** (Obnovit vše). Ověřte, zda vaše adresa IP je nyní **192.168.1.xxx**, vaše maska podsítě je **255.255.255.0** a výchozí brána je **192.168. 1.1**. Klepnutím na tlačítko **OK** uzavřete okno **IP Configuration** (Konfigurace protokolu IP).

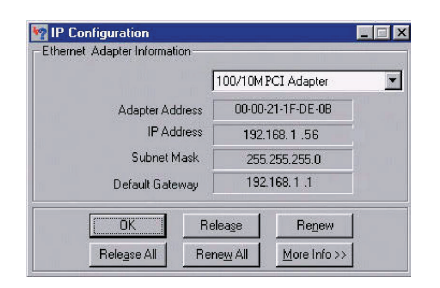

## **Windows NT/2000/XP**

#### **Krok 1. Konfigurace protokolu TCP/IP**

Na ploše systému Windows klepněte na tlačítko **Start**. Zvolte příkaz **Settings** (Nastavení) a potom klepněte na položku **Control Panel** (Ovládací panely).

V okně **Control Panel** (Ovládací panely) poklepejte na ikonu **Network & Dial-Up Connections** (Síťová a telefonická připojení).

Poklepejte na ikonu odpovídající připojení ke směrovači.

Klepněte na tlačítko **Properties** (Vlastnosti) a poklepejte na položku **Internet Protocol (TCP/IP)** (Protokol sítě Internet (TCP/IP)).

V dialogovém okně **Internet Protocol (TCP/IP) Properties** (Internet Protocol (TCP/IP) – vlastnosti) ověřte, zda jsou zaškrtnuta políčka **Obtain an IP address automatically** (Získat adresu IP ze serveru DHCP automaticky) a **Obtain DNS server address automatically** (Získat adresu serveru DNS automaticky).

Pokud ne, zaškrtněte je, klepněte na tlačítko **OK** a okno zavřete.

#### **Krok 2. Zakázání proxy serveru HTTP Internet Explorer**

Spusťte aplikaci Internet Explorer a klepněte na tlačítko Zastavit. V nabídce **Tools** (Nástroje) klepněte na příkaz **Internet Options** (Možnosti Internetu). V okně **Internet Options** (Možnosti Internetu) klepněte na kartu **Connections** (Připojení). Potom klepněte na tlačítko **LAN Settings** (Nastavení místní sítě). Zrušte zaškrtnutí všech políček. Klepněte na tlačítko **OK** a potom znovu na tlačítko **OK**, čímž zavřete okno **Internet Options** (Možnosti Internetu).

#### **Netscape**

Spusťte aplikaci Netscape a klepněte na tlačítko Zastavit. Klepněte na položku **Edit** (Úpravy) a potom na možnost **Preferences** (Předvolby).

V okně **Preferences** (Předvolby) poklepejte pod položkou **Category** (Kategorie) na možnost **Advanced** (Rozšířené) a potom klepněte na položku **Proxies** (Proxy servery). Vyberte možnost **Direct connection to the Internet** (Přímé připojení k Internetu). Klepněte na tlačítko **OK**.

#### **Krok 3. Získání nastavení IP ze směrovače**

Na ploše systému Windows klepněte na tlačítko **Start**, na příkaz **Programs** (Programy), na položku **Accessories** (Příslušenství) a potom na položku **Command Prompt** (Příkazový řádek).

Zadejte příkaz **IPCONFIG /RELEASE** a stiskněte klávesu **Enter**.

Zadejte příkaz **IPCONFIG /RENEW** a stiskněte klávesu **Enter**.

Ověřte, zda vaše adresa IP je nyní **192.168.1.xxx**, vaše maska podsítě je **255.255.255.0** a výchozí brána je **192.168. 1.1**. Klepnutím na tlačítko **OK** uzavřete okno **IP Configuration** (Konfigurace protokolu IP).

## **MAC OS 7.X nebo vyšší**

#### **Krok 1. Konfigurace protokolu TCP/IP**

Rozbalte nabídku Apple. Klepněte na položku **Control Panels** (Ovládací panely) a vyberte položku TCP/IP. V dialogovém okně TCP/IP ověřte, zda je v poli **Connect Via** (Připojit přes) vybrána položka **Ethernet**. Ověřte, zda je v poli **Configure** (Konfigurovat) již vybrána položka **Using** 

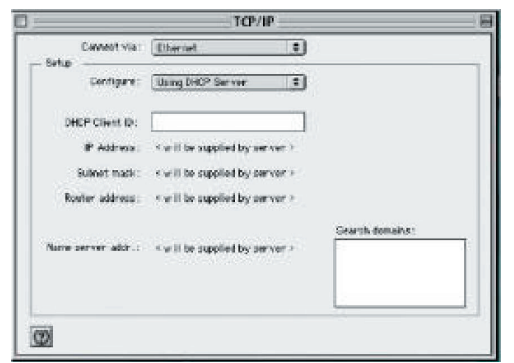

**DHCP Server** (Použití serveru DHCP), a zavřete okno. Objeví se další okno s dotazem, zda chcete nastavení protokolu TCP/IP uložit. Klepněte na tlačítko **Save** (Uložit).

#### **Krok 2. Zakázání proxy serveru HTTP Internet Explorer**

Spusťte aplikaci Internet Explorer a klepněte na tlačítko Zastavit. Klepněte na položku **Edit** (Úpravy) a potom na možnost **Preferences** (Předvolby). Vyberte možnost **Proxies** (Servery proxy), zrušte zaškrtnutí všech políček a klepněte na tlačítko **OK**.

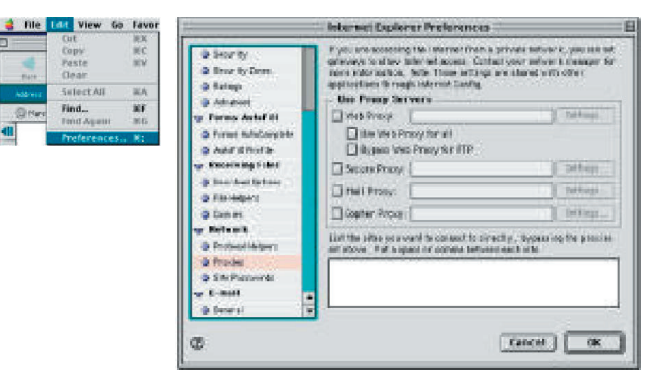

#### **Netscape**

Spusťte aplikaci Netscape a klepněte na tlačítko Zastavit. Klepněte na položku **Edit** (Úpravy) a potom na možnost **Preferences** (Předvolby). V okně **Preferences** (Předvolby) poklepejte pod položkou **Category** (Kategorie) na možnost **Advanced** (Rozšířené) a potom klepněte na položku **Proxies** (Proxy servery). Vyberte možnost **Direct connection to the Internet** (Přímé připojení k Internetu). Klepněte na tlačítko **OK**.

#### **PRŮVODCE RYCHLOU** INSTALACÍ

#### **Krok 3. Získání nastavení IP ze směrovače**

Rozbalte nabídku Apple. Klepněte na položku **Control Panels** (Ovládací panely) a vyberte protokol TCP/IP. V okně TCP/IP se zobrazí vaše nové nastavení. Ověřte, zda vaše adresa IP je nyní **192.168.1.xxx**, vaše maska podsítě je **255.255.255.0** a výchozí brána je **192.168.1.1**. Zavřete okno.

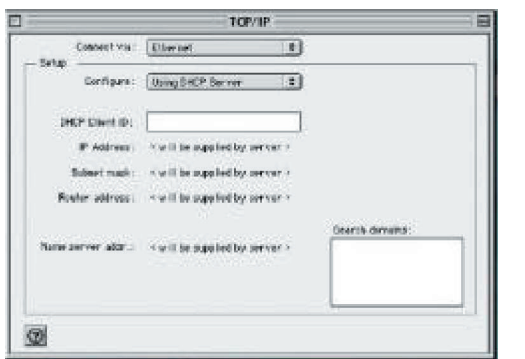

# 3. Konfigurace směrovače

Adresa směrovače. Výchozí adresa IP tohoto směrovače je zobrazena následujícím způsobem.

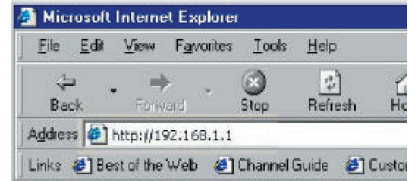

Potom se zobrazí dialogové okno pro zadání hesla. **Výchozí uživatelské jméno je admin. Výchozí heslo je admin.** 

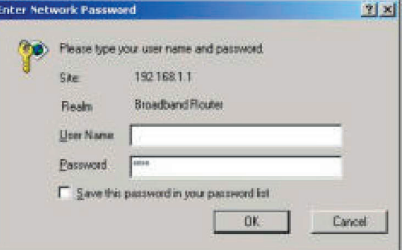

## **3.1 Nastavení připojení**

**Basic Setup** (Základní nastavení). Typ připojení můžete nastavit na svého poskytovatele ISP. Po dokončení uložte nastavení klepnutím na tlačítko **Apply** (Použít).

Poznámka: Informace o připojení jsou někdy uloženy v modemu a po použití tohoto nastavení je třeba je aktualizovat. Je možné, že bude třeba modem vypnout a restartovat.

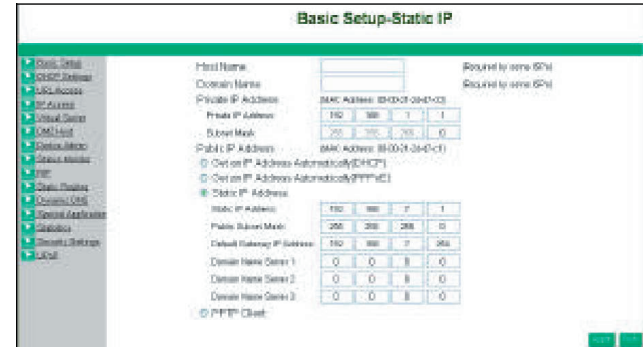

## **A. Název hostitele a domény**

Někteří poskytovatelé ISP vyžadují tyto názvy pro identifikaci. U svého poskytovatele ISP můžete ověřit, zda byla vaše širokopásmová internetová služba nakonfigurována s názvem hostitele a domény (jako například CX-1234-56789). Ve většině případů můžete tato pole ponechat nezadaná.

### **B. Soukromá adresa IP**

Adresa IP tohoto směrovače používaná v interní síti LAN. Výchozí hodnota je **192.168.1.1** pro adresu IP a **255.255.255.0** pro masku podsítě. Ve většině aplikací byste **adresu IP** neměli měnit z výchozí hodnoty (**192.168.1.1**). Pokud však implementujete směrovač do existující sítě, může být nutné ji změnit tak, aby odpovídala aktuálnímu schématu adres.

## **C. Veřejná adresa IP**

Veřejnou adresu IP a masku podsítě tohoto směrovače používají externí uživatelé v Internetu (včetně vašeho poskytovatele ISP). Zvolte jeden z typů připojení: **DHCP**, **PPPoE**, **Static IP Address** (Statická adresa IP) nebo **PPTP**.

## **DHCP**

Pokud je adresa IP přiřazována poskytovatelem ISP dynamicky, zvolte tuto možnost.

## **PPPoE**

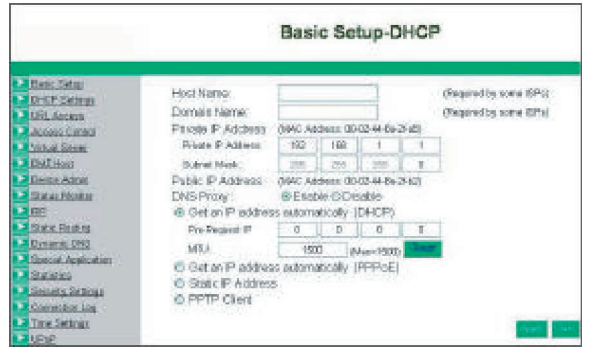

- **User Name (Uživatelské jméno):** Vaše uživatelské jméno přiřazené poskytovatelem ISP.
- **Password (Heslo):** Vaše heslo přiřazené poskytovatelem ISP.
- **ISP Name (Název poskytovatele služeb Internetu):** Název vašeho poskytovatele ISP.
- **Connect on Demand (Připojit se na požádání):** Povolíte-li tuto funkci, směrovač se připojí k poskytovateli ISP na váš pokyn.
- **Disconnect when network idle (Odpojit při nečinnosti sítě):** Můžete nastavit dobu nečinnosti sítě, po které dojde k odpojení. Nastavíte-li dobu na hodnotu **0**, bude tato funkce zakázána.
- **Connect State (Stav připojení):** Tato položka zobrazuje stav připojení směrovače. K poskytovateli ISP se můžete připojit ručně klepnutím na tlačítko **Connect Manually** (Připojit se ručně).

## **Statická adresa IP**

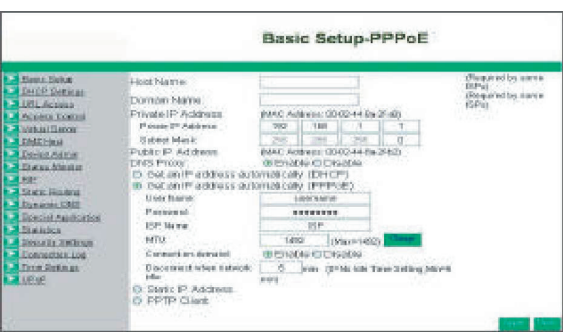

- **Static IP Address (Statická adresa IP):** Zadejte adresu IP přiřazenou poskytovatelem ISP.
- **Public Subnet Mask (Veřejná maska podsítě):** Zadejte masku podsítě přiřazenou poskytovatelem ISP.
- **Default Gateway IP Address (Výchozí adresa IP brány):** Zadejte adresu IP brány přiřazenou poskytovatelem ISP.
- **Domain Name Server 1 (Názvový server domény 1):** Zadejte adresu názvového serveru domény přiřazenou poskytovatelem ISP.

### **PPTP**

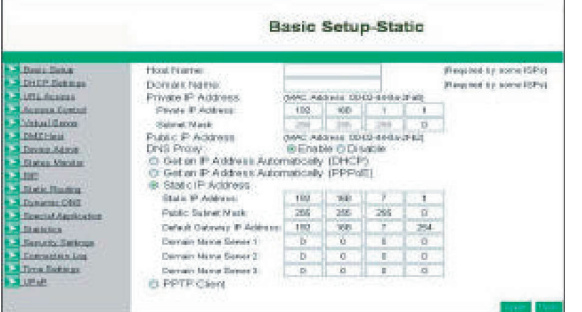

- **IP Address (Adresa IP):** Zadejte adresu IP přiřazenou poskytovatelem ISP.
- **Subnet Mask (Maska podsítě):** Zadejte masku podsítě přiřazenou poskytovatelem ISP.
- **Default Gateway (Výchozí brána):** Zadejte adresu IP brány přiřazenou poskytovatelem ISP.
- **User ID (ID uživatele):** Zadejte ID uživatele přiřazené poskytovatelem ISP.
- **Password (Heslo):** Zadejte heslo přiřazené poskytovatelem ISP.
- **PPTP Server:** Zadejte adresu serveru PPTP přiřazenou poskytovatelem ISP.
- **Idle Time Out (Časový limit nečinnosti):** Zadejte maximální dobu nečinnosti, po kterou je udržováno připojení k Internetu. Chcete-li tuto funkci zakázat, zadejte hodnotu **0**.

## **D. DHCP**

Pokud dosud nemáte v interní síti server DHCP,

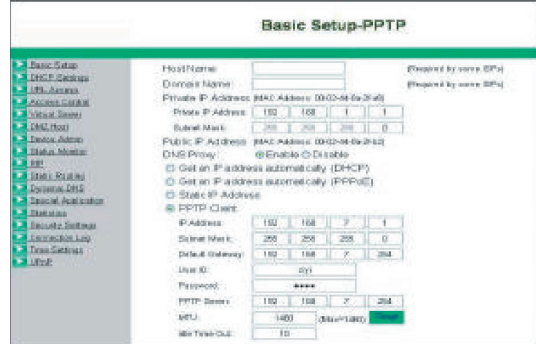

zvolte možnost **Enable** (Povolit) pro server DHCP. Server DHCP dokáže automaticky přiřadit adresu IP každému počítači v síti. Velmi se doporučuje nastavit jako server DHCP váš širokopásmový směrovač. Nezapomeňte nastavit počítače jako klienty serveru DHCP, a to zaškrtnutím políčka **Obtain an IP Address Automatically** (Získat adresu IP ze serveru DHCP automaticky) v nastavení protokolu TCP/IP. Počítače po zapnutí automaticky načtou správné nastavení protokolu TCP/IP poskytované směrovačem. Server DHCP žádajícímu počítači automaticky přidělí nepoužívanou adresu IP z fondu adres IP. Pro fond adres IP je třeba zadat počáteční a koncovou adresu IP.

**• Dynamic IP Address (Dynamická adresa IP):** Výběrem položky **Enable** (Povolit) nastavíte širokopásmový směrovač jako server DHCP. Pokud již v síti server DHCP máte, nastavte možnost DHCP u směrovače na hodnotu **Disable** (Zakázat).

#### PRŮVODCE **RYCHLOU** INSTALACÍ

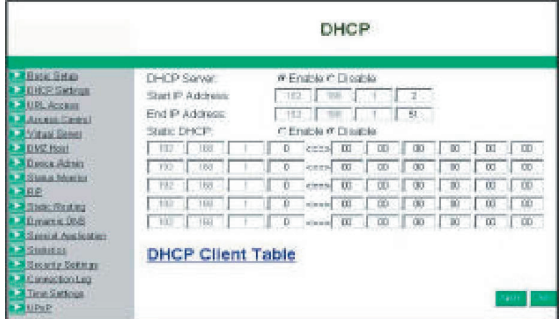

- **Starting IP Address (Počáteční adresa IP):**
- Zadejte počáteční adresu IP pro přiřazování adres IP serverem DHCP. První tři oktety musejí odpovídat adrese IP směrovače, tzn. 192.168.1.xxx. Hodnota musí být v rozsahu od 2 do 254.
- **Number of Users (Počet uživatelů):** Zadejte počet počítačů připojených ke směrovači. Maximální hodnota je 253.
- **Assign Address Range (Přiřadit rozsah adres):** Zadejte rozsah adres IP pro přiřazování adres IP serverem DHCP, tzn. 192.168.1.xxx – 192.168.1.yyy. Rozsah xxx – yyy musí odpovídat počtu uživatelů.